# $\bullet$  **Tramex Meters App - Moisture Mapping**

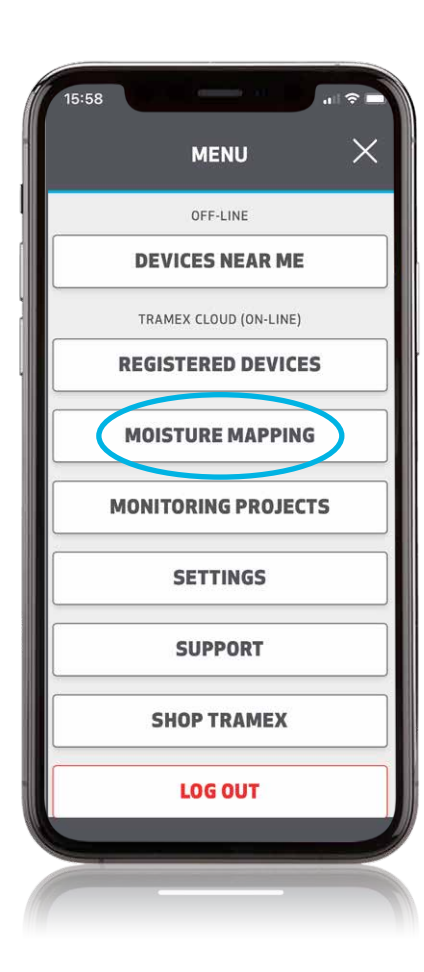

## Moisture Mapping

Ensure you are online and select 'Moisture Mapping" from the Menu options.

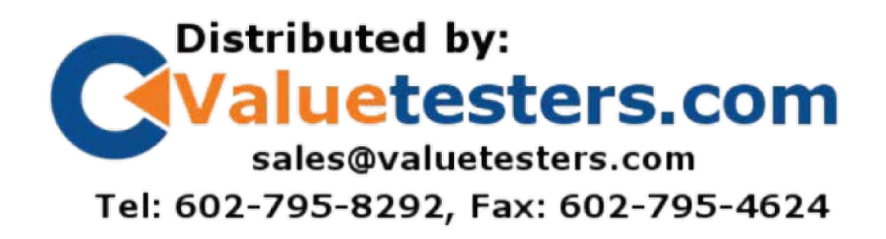

#### Create a Report

Reports are a collection of one or more moisture maps, allowing you to group moisture maps of walls, floors, ceilings or flat roofs in one place.

Enter your report name and location.

If you're on-site and you don't know your address, tap the geotag icon and your location will be found.

Click 'create' to proceed.

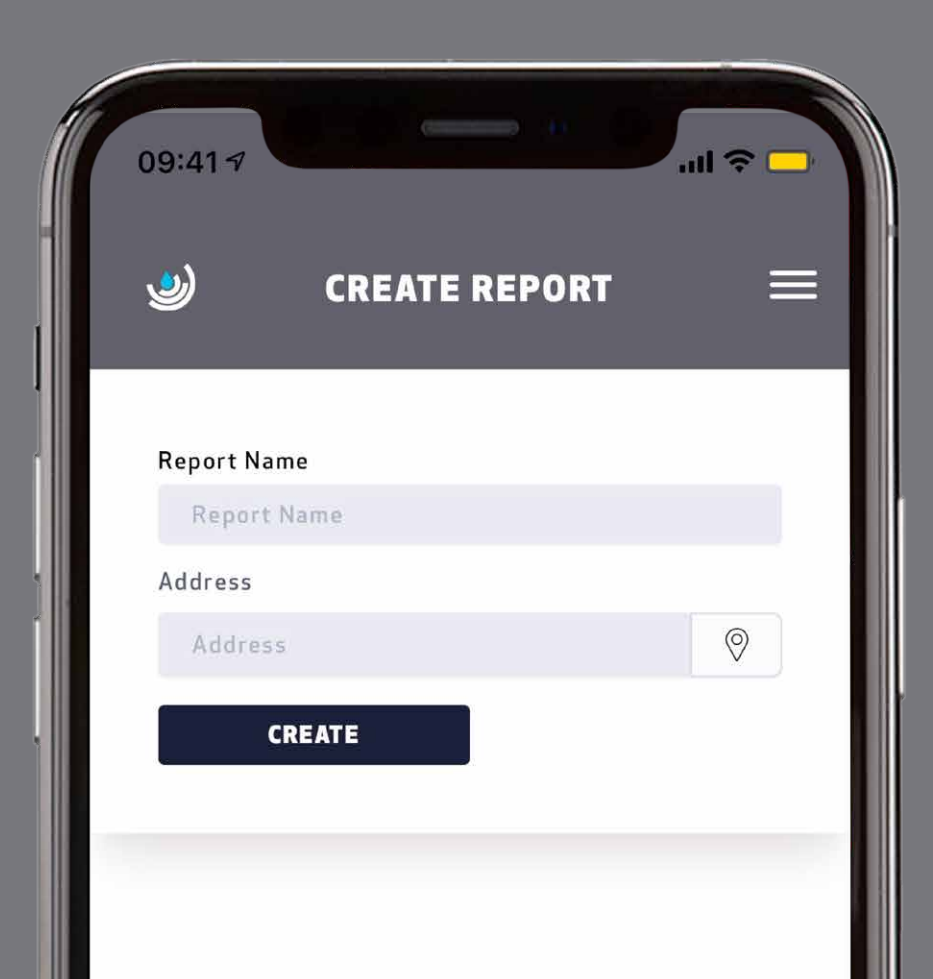

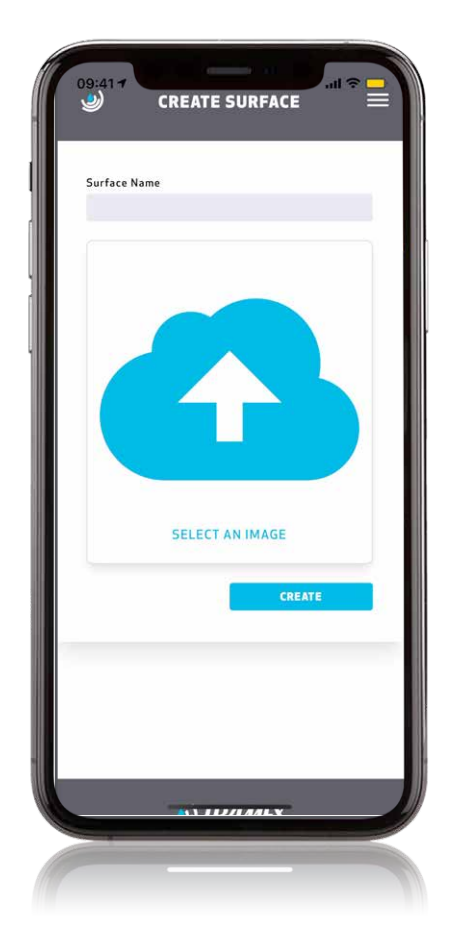

### Create a Surface

Add the first surface to your report, you can have as many surfaces as you like.

Give your surface a name and tap the icon to select or take a photo. This image will become the background of your surface map. You can select a photo from your library or take a new picture.

### Select Your Moisture Map

You are all setup and ready to start adding readings with your meter.

Switch on your Tramex meter and ensure that Bluetooth is enabled.

Select the Moisture Map you have created.

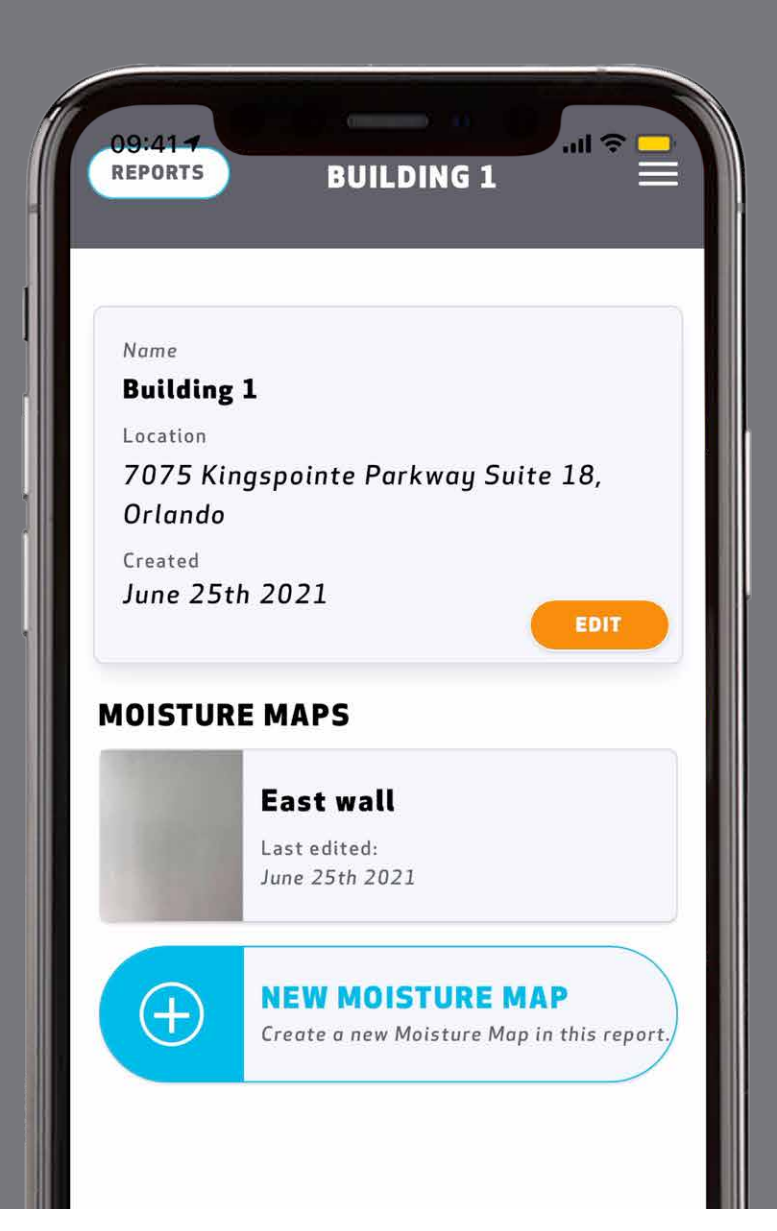

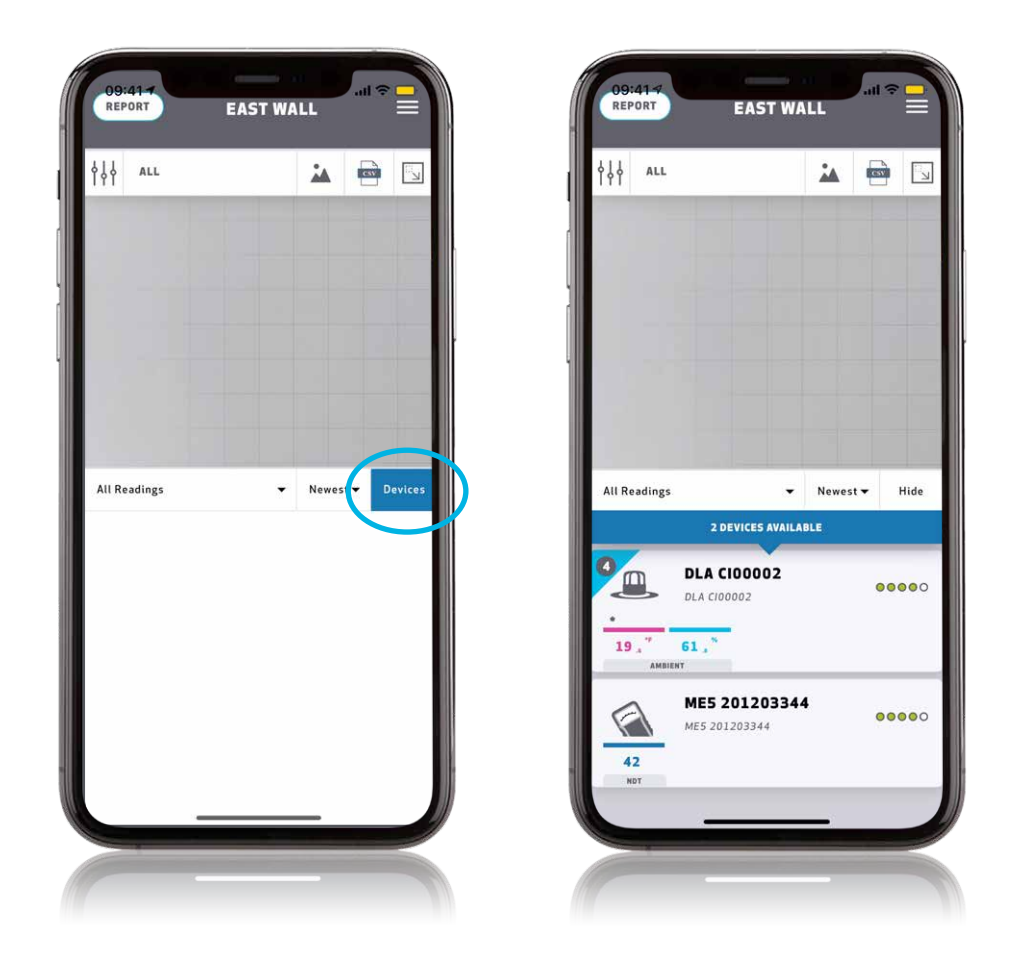

### ChooseYour Device

Tap the devices button and select your meter from the list.

# Saving Readings

Choose the cell you want to start with on your grid. Take your measurement and tap on your device to save the reading.

To fill up the grid, select the cells by tapping them or swipe on your device reading. The cell selection moves in the direction that you swipe. If you need more detail in particular areas because you've found moisture, you can adjust the grid density at any time and enter more readings.

The grid can be made fullscreen if needed.

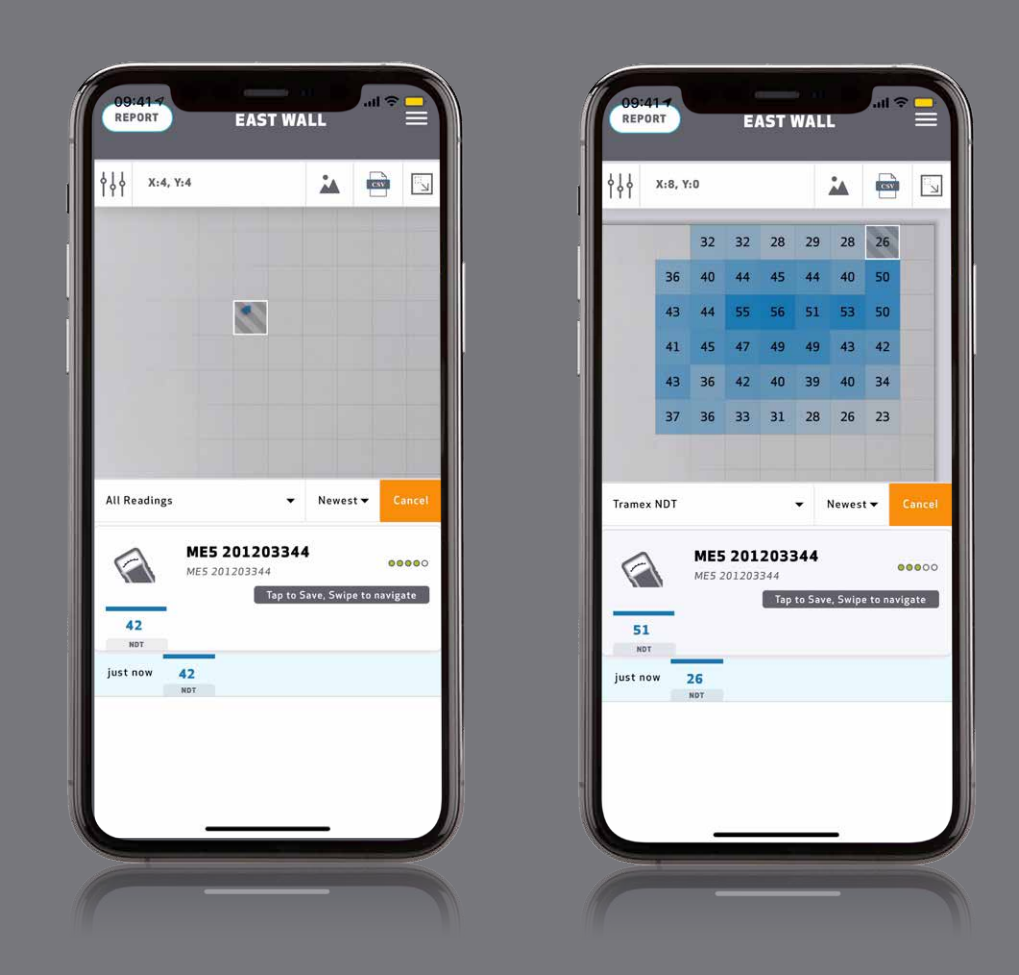

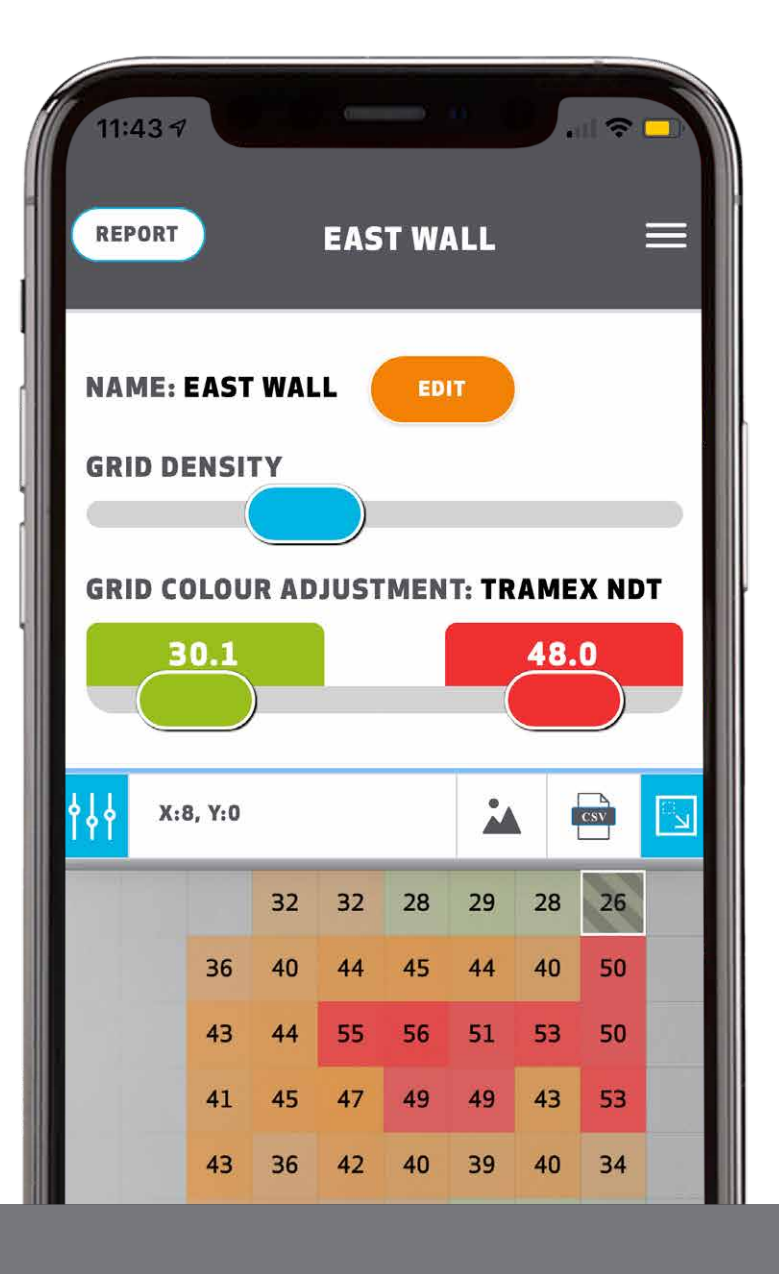

# Grid Colour Adjustment

When you've entered your readings, you may like to highlight the lowest and/ or highest readings in the grid, by modifying the 'grid colour adjustment thresholds'.

This acts like a traffic light system, so that the readings are easier to interpret.

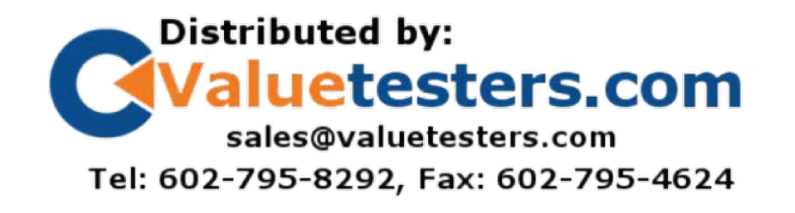

# Exporting your Data

When your surface reading is complete, you can export the image for a list of readings by hitting one of the buttons above.

As this is the Tramex cloud system, you can open this surface report in your browser on any device, laptop or tablet.

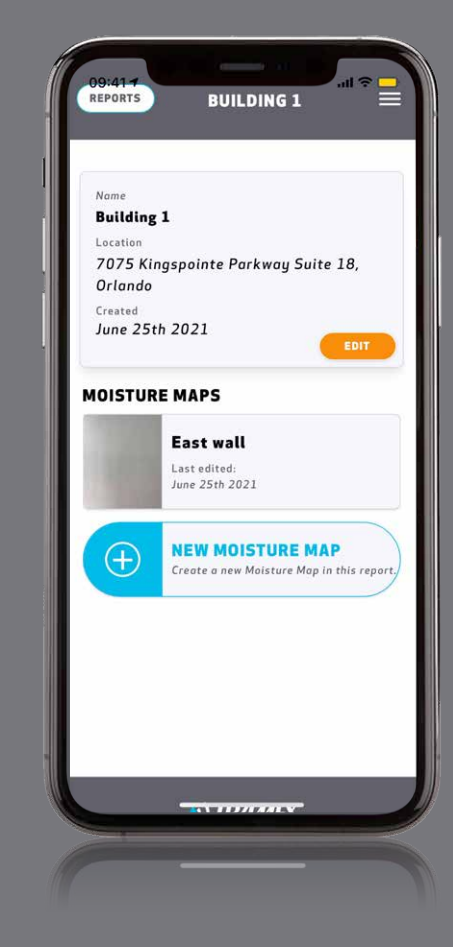

#### www.tramexmeters.com